## HP Jetdirect プリント サーバー

管理者用ガイドの補遺 - HP Jetdirect 2700w USB ソリューション プリント サーバー (J8026A)

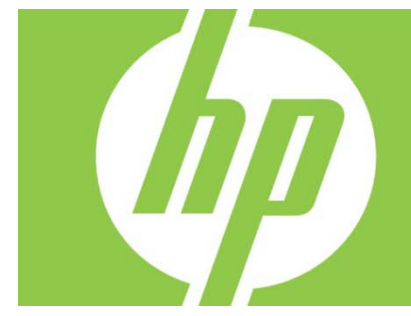

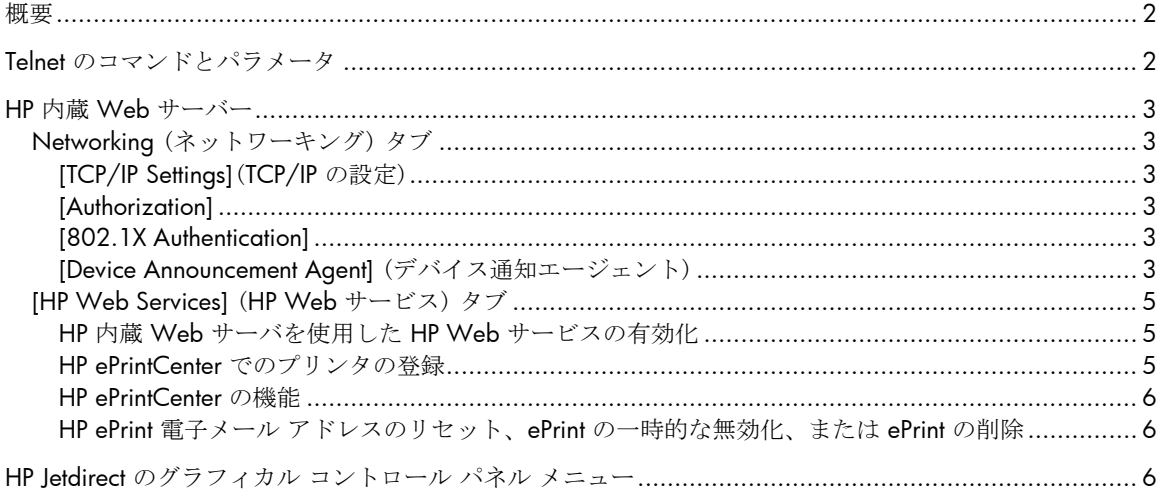

#### 著作権およびライセンス

#### © 2012 Copyright Hewlett-Packard Development Company, L.P. 事前の書面による許可なく複製、改変、変換することは、著作権法で許可されていな い限り禁じられています。本文書の内容は、事前の通知なく変更される可能性があり ます。HP の製品およびサービスに対する唯一の保証は、当該製品またはサービスに付属の明示 的な保証条項で規定されます。本文書のいかなる部分も、追加の保証を構成するとは 見なされません。HP は、本文書に含まれる技術的または表記上の誤記や欠落について、一切の責任を負わ ないものとします。

### 商標について

Microsoft®、Windows®、Windows Vista®、Windows Server®、および Windows Server System® は、Microsoft Corporation の米国における登録商標です。 VMware® は VMware, Inc.

の登録商標です。

該当製品:J8026A Edition 1, 9/2012

## 概要

この補遺は、HP Jetdirect 2700w USB ソリューション プリント サーバーに必要な『*HP Jetdirect Print Servers Administrator's Guide* 』(HP Jetdirect プリント サーバー管理者用ガイド) の変更点を説明するものです。

注記:HP Jetdirect プリント サーバーに関するすべての情報については、次の『*HP Jetdirect Print Servers Administrator's Guide* 』(HP Jetdirect プリント サーバー管理者用ガイド) を参照してください。 http://h20000.www2.hp.com/bizsupport/TechSupport/Product.jsp?lang=en&cc=us&taskId=101&contentType=S upportManual&docIndexId=64255&prodTypeId=18972&prodCatId=236254

## Telnet のコマンドとパラメータ

次の表に、HP Jetdirect 2700w プリント サーバーの新しい Telnet コマンドと変更された Telnet コマンドを示します。

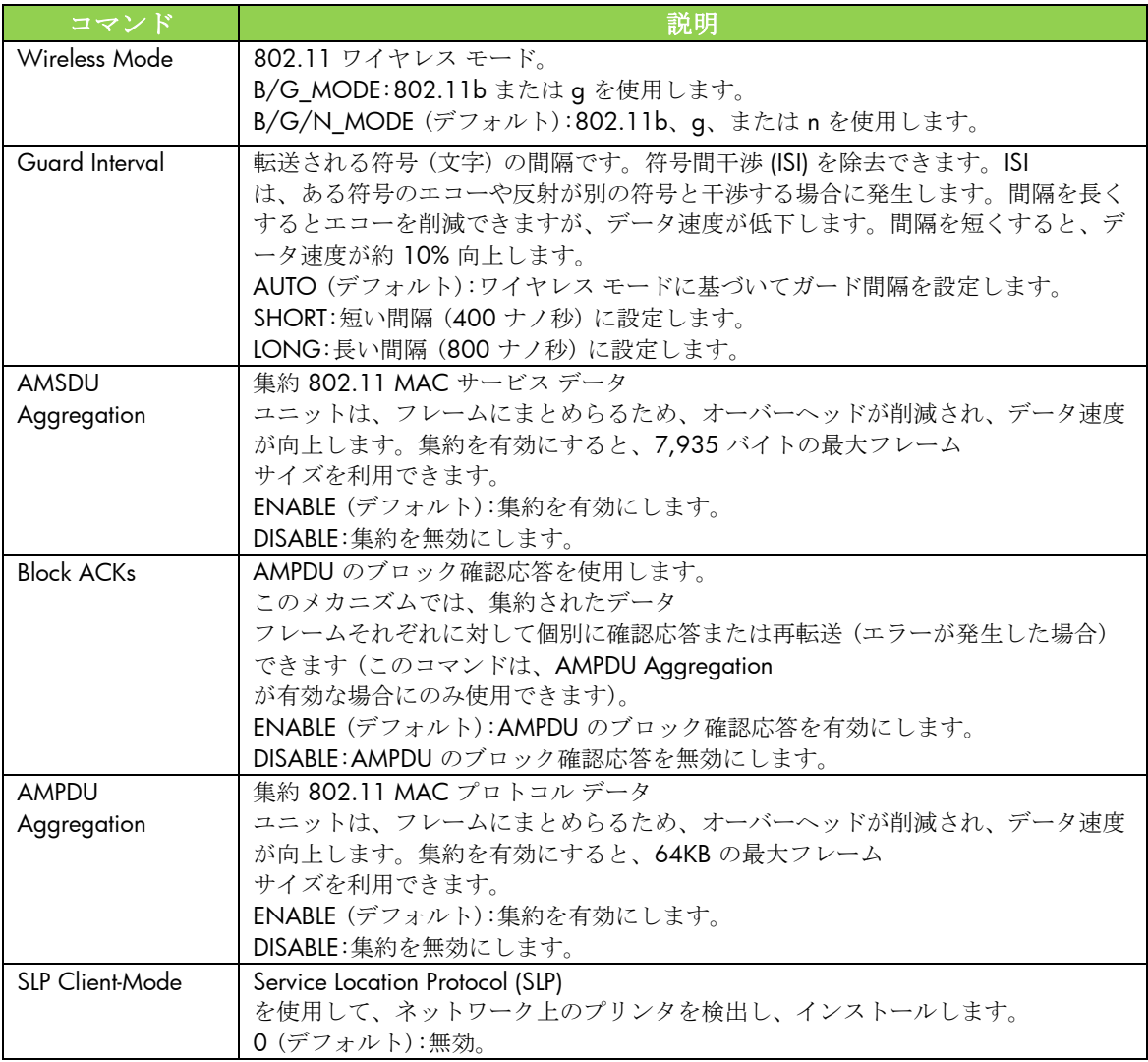

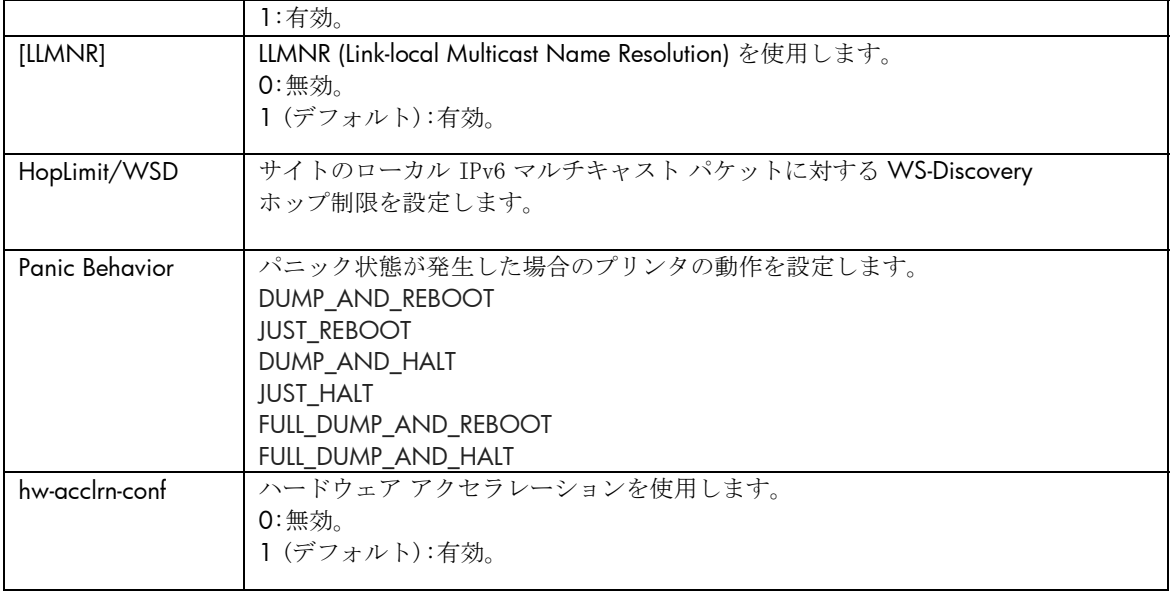

## HP 内蔵 Web サーバー

HP 内蔵 Web サーバの [ネットワーキング] タブと [Web Services] (Web サービス) タブにおける変更点について説明します。

Networking (ネットワーキング) タブ

### [TCP/IP Settings](TCP/IP の設定)

[Advanced] (詳細) タブに、[CCC Logging] (CCC ログ) 項目が追加されました。デフォルトでは、HP カスタマ ケア センタ ログ (CCC ログ) が有効になっています。 ログを無効にするには、チェックボックスをオフにします。

### [Authorization]

デフォルトでは、HP Jetdirect プリント サーバーには、あらかじめインストールされた自己署名証明書が含まれています。この自己署名証明書 を使用すると、[Encryption Key Length] (暗号化キーの長さ) 項目で、暗号化キーの長さに 2,048 ビットを選択できるようになりました。

### [802.1X Authentication]

PEAP と EAP-TLS のどちらのプロトコルも、動的暗号化キーを使用して安全な通信を確保します。 認証に失敗した場合、新しい [On Authentication Failure] (認証失敗時の動作) 項目で設定することで、そのまま接続することもアクセスをブロックすることもできます。

[Device Announcement Agent] (デバイス通知エージェント)

[Announcement Agent] (通知エージェント) メニュー項目を使用して、HP デバイス通知エージェントを有効または無効にしたり、設定サーバーを指定したり、証明書を使用した 相互認証を要求するかどうかを指定したりします。有効にすると、デバイスが初めてネットワークに接 続したときに、HP デバイス通知エージェントから設定サーバーに通知が送信されます。 その後、設定サーバー (HP Imaging and Printing Security Center など) から、確立済みの設定がデバイスに送信されます。

デフォルトでは、HP デバイス通知エージェントが有効になっています。

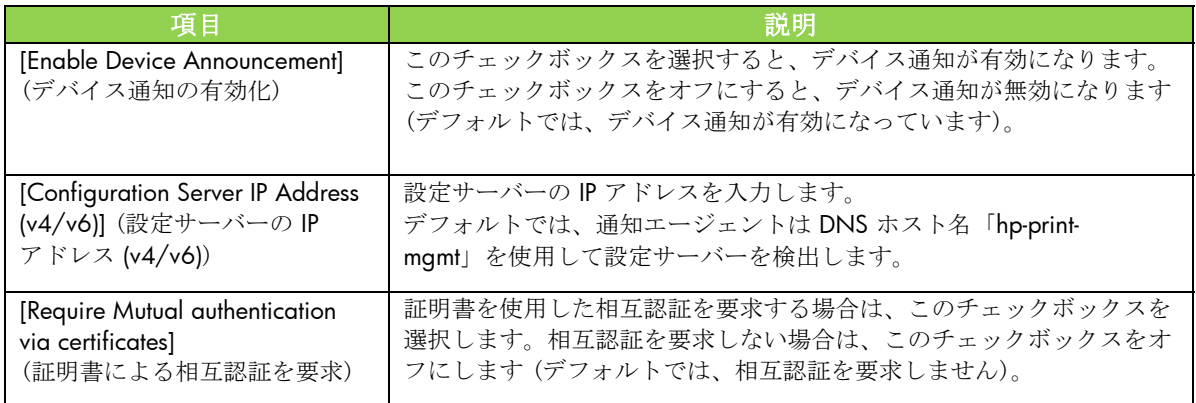

## [HP Web Services] (HP Web サービス) タブ

この新しいタブを使用して、HP Web サービスを有効にし、HP ePrintCenter に接続します。HP ePrint は、モバイル デバイスから任意の HP ePrint 対応デバイスを使用した印刷を可能にする、HP の無料サービスです。

### 注意:HP ePrint

の機能を使用するには、プリンタがネットワークに接続されていて、インターネットにアクセスできる 必要があります。

HP 内蔵 Web サーバを使用した HP Web サービスの有効化

HP 内蔵 Web サーバを使用して、プリンタで HP Web

- サービスを有効にするには、次の手順を実行します。
	- 1. HP 内蔵 Web サーバを開きます。
	- 2. **[HP Web Services]** (HP Web サービス) タブを選択します。
	- 3. 企業がプロキシ サーバーを使用している場合は、**[Configuration]** (設定) メニューの **[Web Proxy]** (Web プロキシ) メニューをクリックし、設定情報を指定します。**[Apply]** (適用) をクリックして設定を完了します。
	- 4. **[Configuration]** (設定) メニューの**[Web Services Setup]** (Web サービスの設定) メニューをクリックします。
	- 5. **[Enable HP Web Services]** (HP Web サービスの有効化) をクリックします。HP 内蔵 Web サーバが HP ePrintCenter に接続され、サービスが有効になります。 正常に完了すると、メッセージが表示されます。
	- 6. 手順ページで、固有のコードを使用した登録方法に関する情報を確認します。

注意:ePrint システムによって、手順ページに表示されているプリンタに対し、固有の電子メール アドレスが生成されます (電子メール アドレスを表示するには、プリンタのコントロール パネルで [接続方法] ボタンを押します)。アドレスのローカル部分は文字と数字の組み合わせで、その後ろは @ 記号です。ドメイン名は必ず hpeprint.com です。

HP ePrintCenter でのプリンタの登録

手順ページを利用して、HP ePrintCenter (www.hpeprintcenter.com) で固有のプリンタ コードを使用してプリンタを登録します。

注意:プリンタ固有のコードの有効期間は 24 時間です。

この期間内に登録できない場合は、手順ページを再印刷して、新しいコードを作成できます (**[HP Web Services]** (HP Web サービス) タブを選択し、**[Print Instruction Page]** (手順ページの印刷) をクリックします)。

HP ePrintCenter の機能

プリンタを登録したら、HP ePrintCenter を使用して詳細なセキュリティを設定し、承認されたユーザーへの電子メール ステータス メッセージを有効または無効にします。さらに、プリント キューを監視して、ステータスを確認するか印刷ジョブをキャンセルします。

HP ePrint 電子メール アドレスのリセット、ePrint の一時的な無効化、または ePrint の削除

- 電子メールのリセット プリンタの電子メール アドレスをリセットするには、お使いのアカウントで HP ePrintCenter にログインし、**[Advanced]** (詳細) タブを選択します。**[Reset]** (リセット) ボタンをクリックして、プリンタの新しい電子メール アドレスを取得します (**[Allowed Senders]** (許可された送信者) リストのすべてのアドレスに、新しい電子メール アドレスを手動で伝達する必要があります)。
- **HP ePrint** の無効化 HP ePrint を一時的に無効にするには、HP 内蔵 Web サーバを開き、**[HP Web Services]** (HP Web サービス) タブを選択して、**[Enable HP ePrint]** (HP ePrint の有効化) チェックボックスをオフにします。HP ePrint アカウントとプリンタの設定は、保持されます。HP ePrint を有効にするには、**[Enable HP ePrint]** (HP ePrint の有効化) チェックボックスをオンにします。
- **HP ePrint** の削除– HP ePrint をコンピュータから完全に削除するには、HP 内蔵 Web サーバを開き、**[HP Web Services]** (HP Web サービス) タブを選択して、[削除] をクリックします。HP ePrint を削除すると、プリンタの HP ePrint 設定が消去され、お使いの HP ePrintCenter アカウント、設定、およびすべてのプリンタ履歴が消去されます。

# HP Jetdirect のグラフィカル コントロール パネル メニュー

次の表に、グラフィカル コントロール パネル メニューの新しいオプションと変更されたオプションを示します。

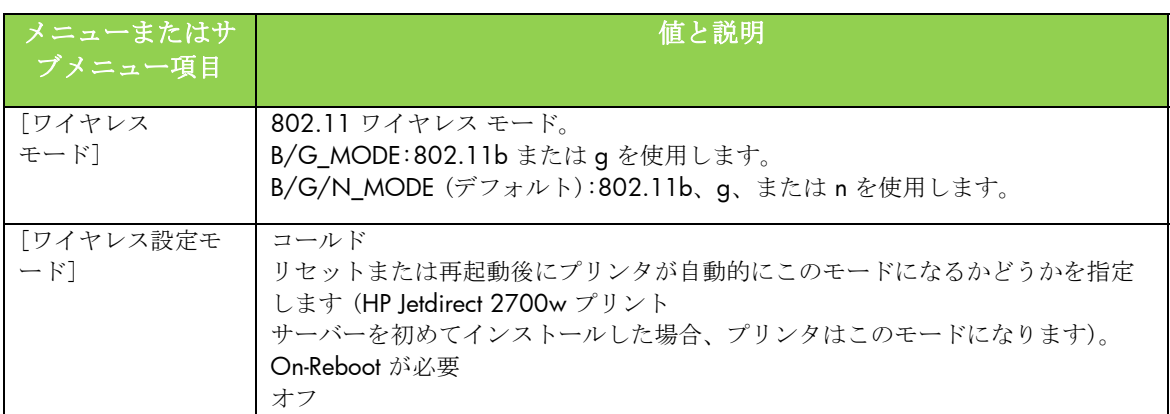

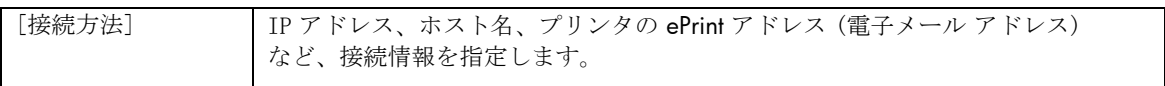